# 使用Splunk配置ISE 3.2数据连接集成

### 目录

简介 先决条件 要求 使用的组件 配置 配置 步骤1.配置ISE数据连接设置 1.启用数据连接 2.导出数据连接证书 步骤2.配置Splunk 1.安装Splunk DB Connect应用 2.安装Oracle驱动程序 3.配置Splunk DB Connect应用标识 4.配置Splunk DB Connect应用连接 5.配置Splunk DB连接输入 验证 故障排除

## 简介

本文档介绍如何配置思科身份服务引擎(ISE)3.2与Splunk over Data Connect的集成,以直接从 ISE数据库检索报告数据。您可以创建自己的查询,并创建自己的报告。

## 先决条件

#### 要求

Cisco 建议您了解以下主题:

- 1. 思科ISE 3.2
- 2. 有关Oracle查询的基本知识
- 3. Splunk

#### 使用的组件

本文档中的信息基于以下软件和硬件版本:

- 1. 思科ISE 3.2
- 2. Splunk 9.0.0

本文档中的信息都是基于特定实验室环境中的设备编写的。本文档中使用的所有设备最初均采用原 始(默认)配置。如果您的网络处于活动状态,请确保您了解所有命令的潜在影响。

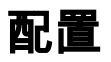

#### 配置

#### 步骤1.配置ISE数据连接设置

#### 1.启用数据连接

在ISE上,导航至 **Administration > System > Settings > Data Connect**并切换按钮 **Data Connect**.输入密码并单 击 **Save** .

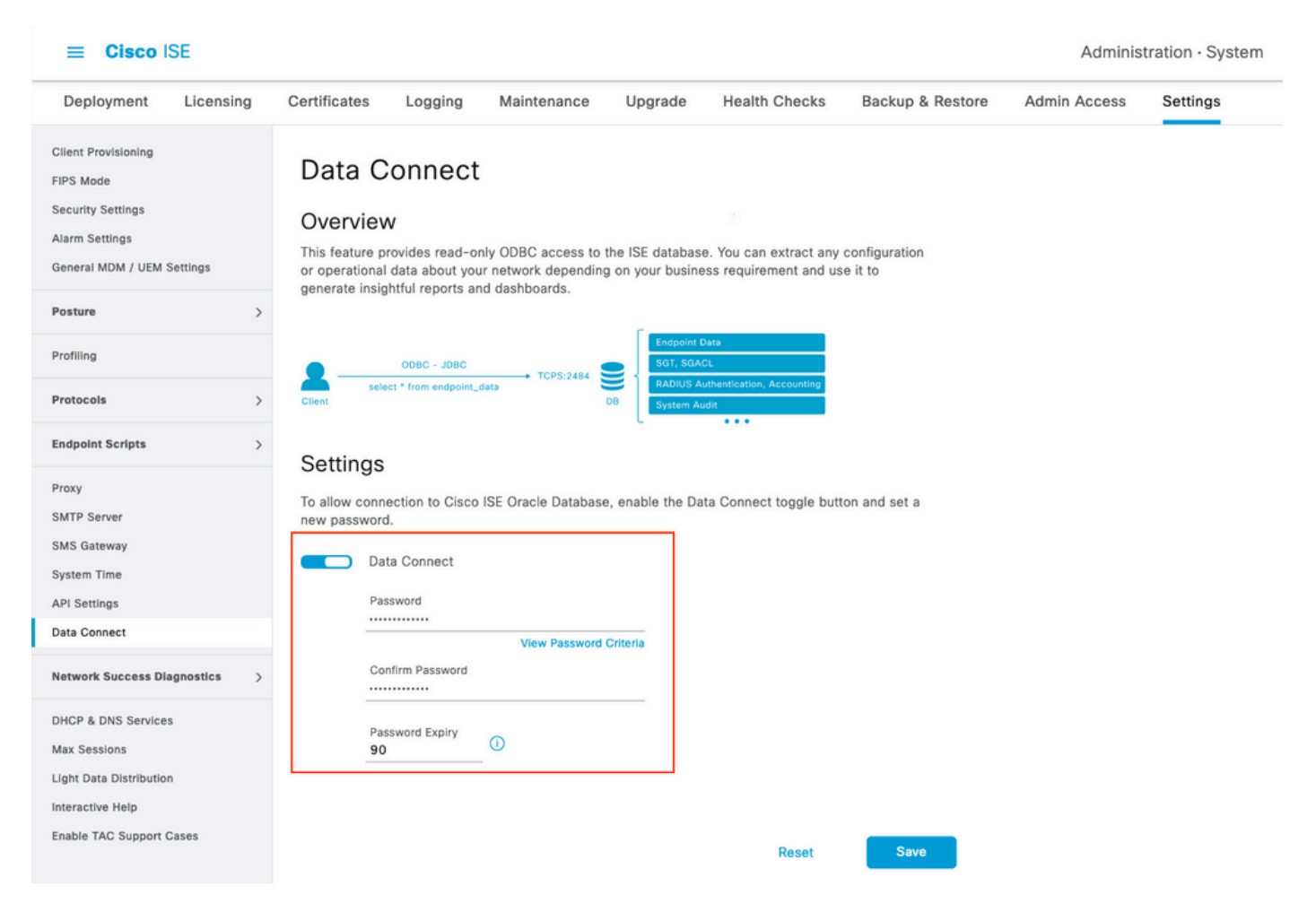

记录Data Connect设置,包括 User Name, Hostname, Port, and Service Name .默认情况下,在分布式部署中 的辅助MNT上启用Data Connect,有关故障转移方案的详细信息,请参阅《管理员指南》。

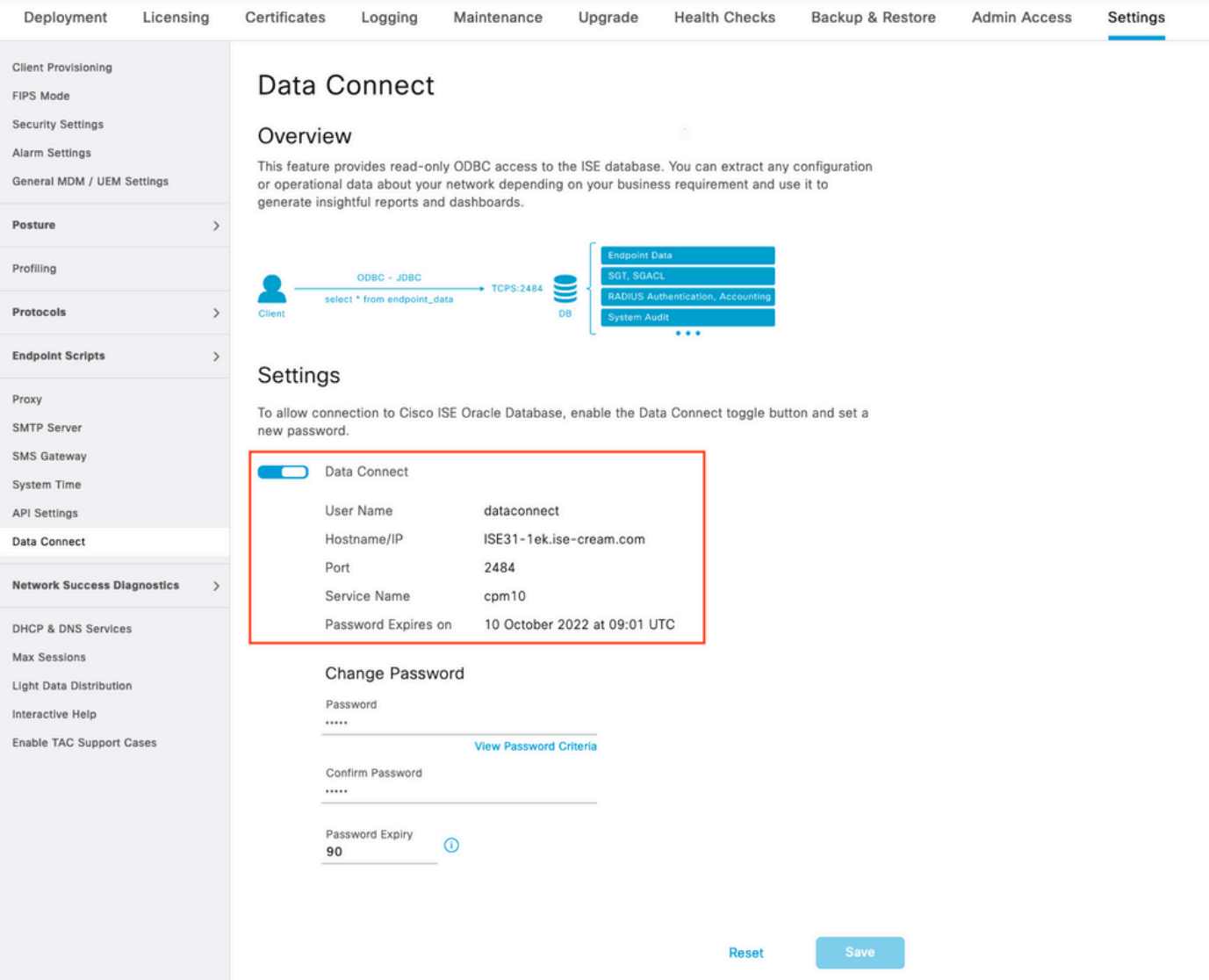

#### 2.导出数据连接证书

中的操作 **Step 1.**已触发数据连接证书的创建。它需要由通过数据连接查询ISE的客户端信任。

要导出证书,请导航至 **Administration > System > Settings > Cetificate Management > Trusted Certificates**,选择 Certificate with **Data Connect Certificate** 友好名称并单击 **Export** .

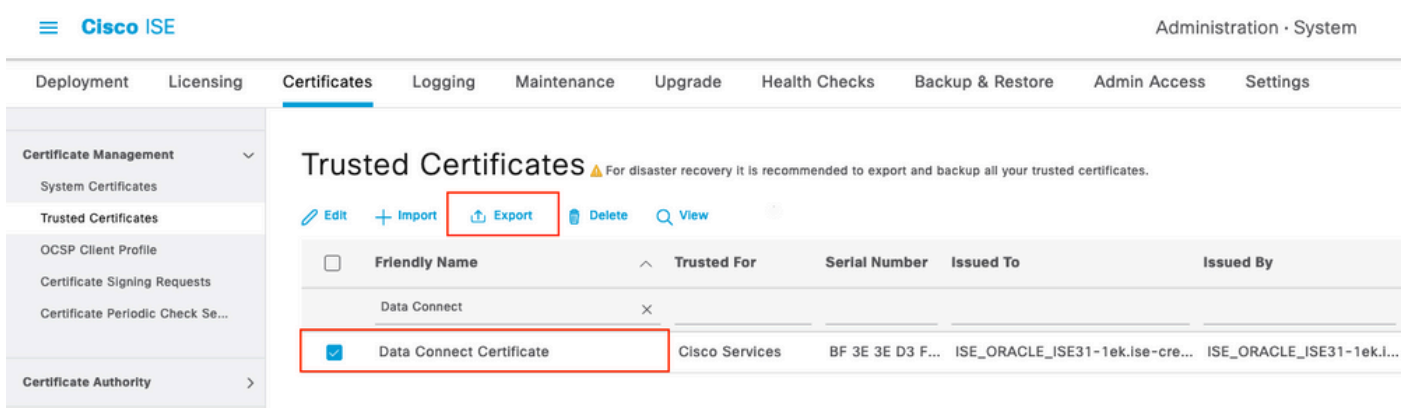

证书将以PEM格式导出。

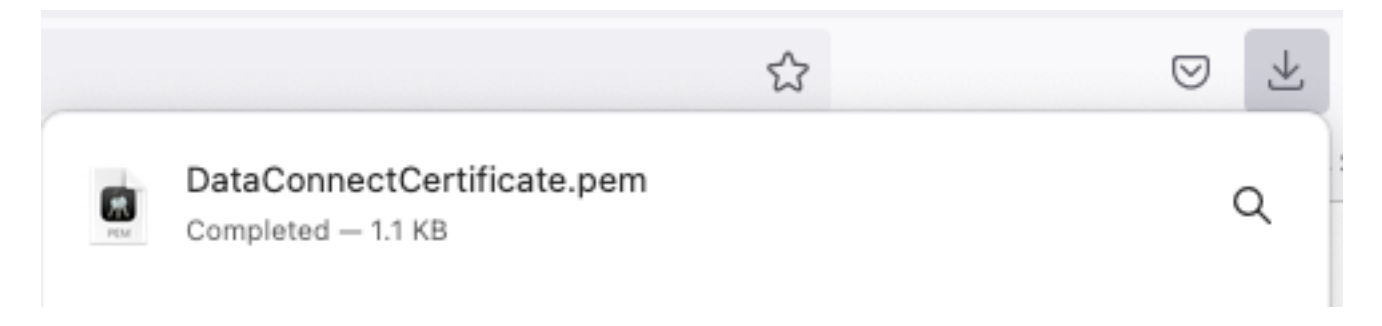

#### 步骤2.配置Splunk

注意: Splunk安装不在本文档的讨论范围之内。

#### 1.安装Splunk DB Connect应用

点击 **+ Find More Apps** 从主菜单。

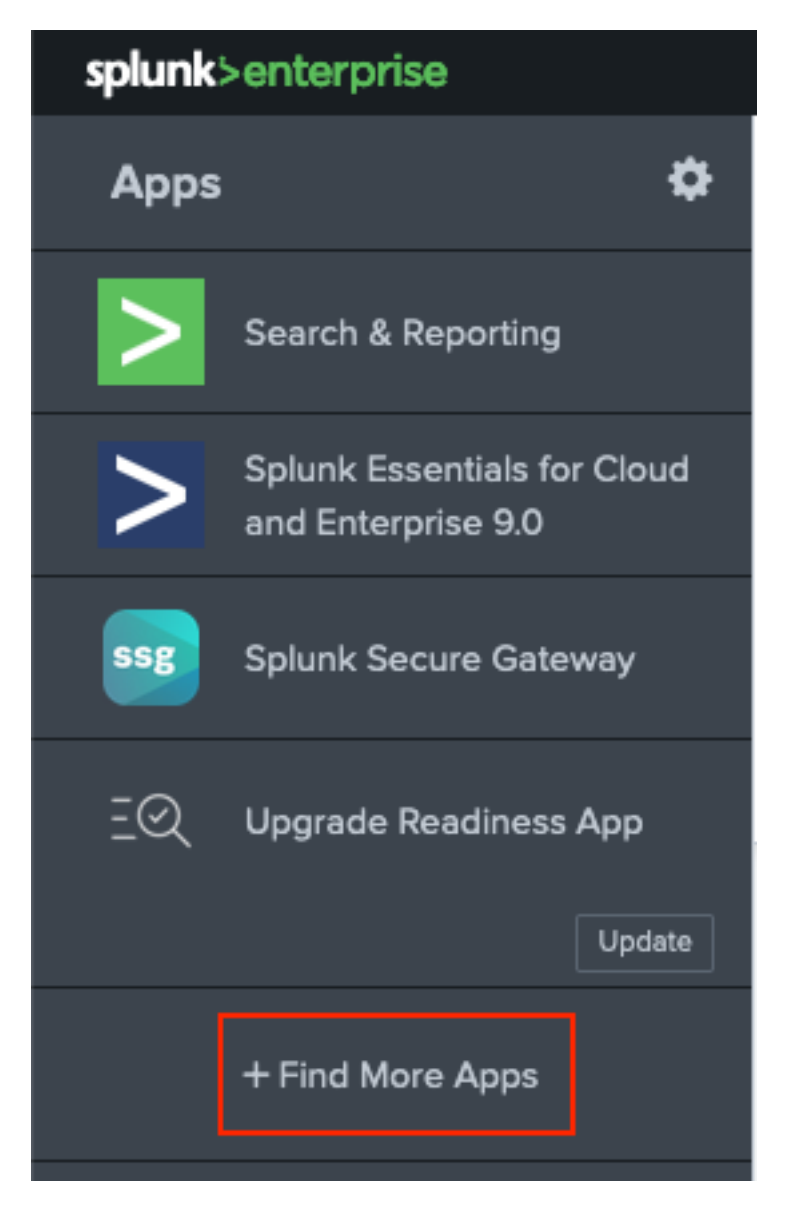

输入 **Splunk DB Connect** 在"搜索"菜单中并单击 **Install**针对 **Splunk DB Connect** 如图所示。

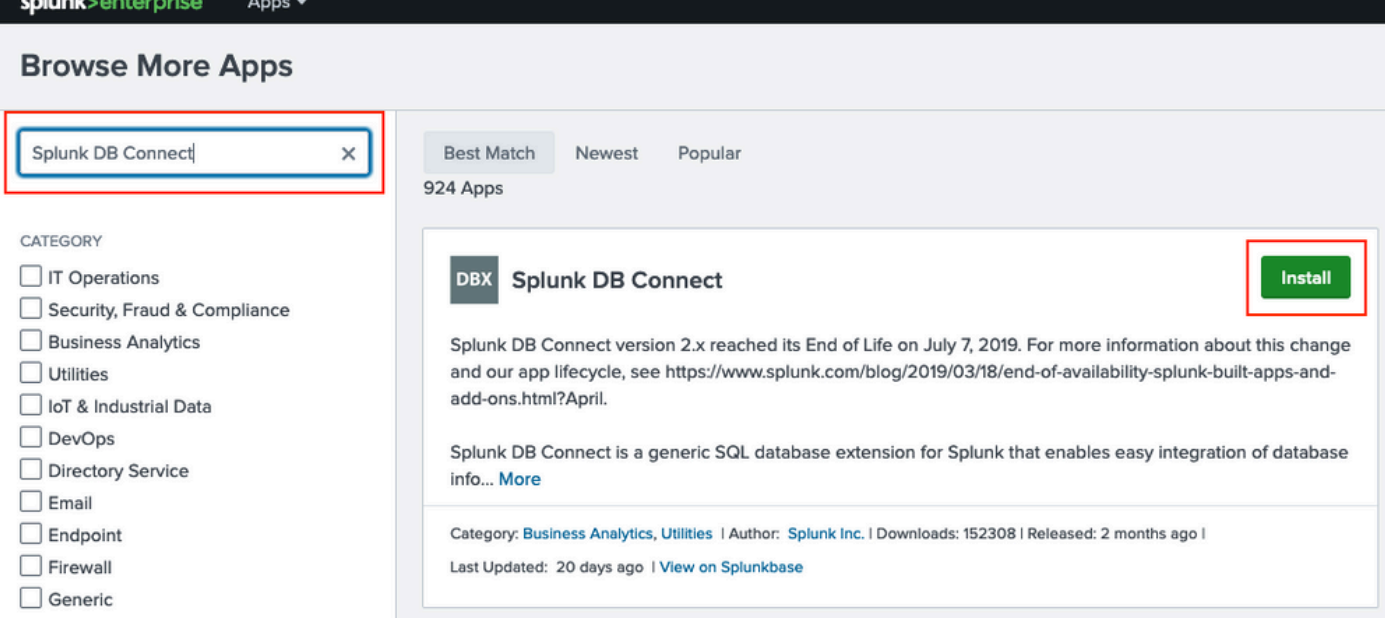

输入Splunk凭据以安装应用。点击 **Agree and Install** 如图所示.

## Login and Install

Enter your Splunk.com username and password to download the app.

## Forgot your password?

...........

#### The app, and any related dependency that will be installed, may be provided by Splunk and/or a third party and your right to use these app(s) is in accordance with the applicable license(s) provided by Splunk and/or the third-party licensor. Splunk is not responsible for any third-party app and does not provide any warranty or support. If you have any questions, complaints or claims with respect to an app. please contact the applicable licensor directly whose contact information can be found on the Splunkbase download page.

Splunk DB Connect is governed by the following license:

#### **Splunk Software License Agreement**

I have read the terms and conditons of the license(s) and agree to be bound by them. I also agree to Splunk's Website Terms of Use.

Cancel

**Agree and Install** 

应用安装需要重新启动,请单击 Restart Now.

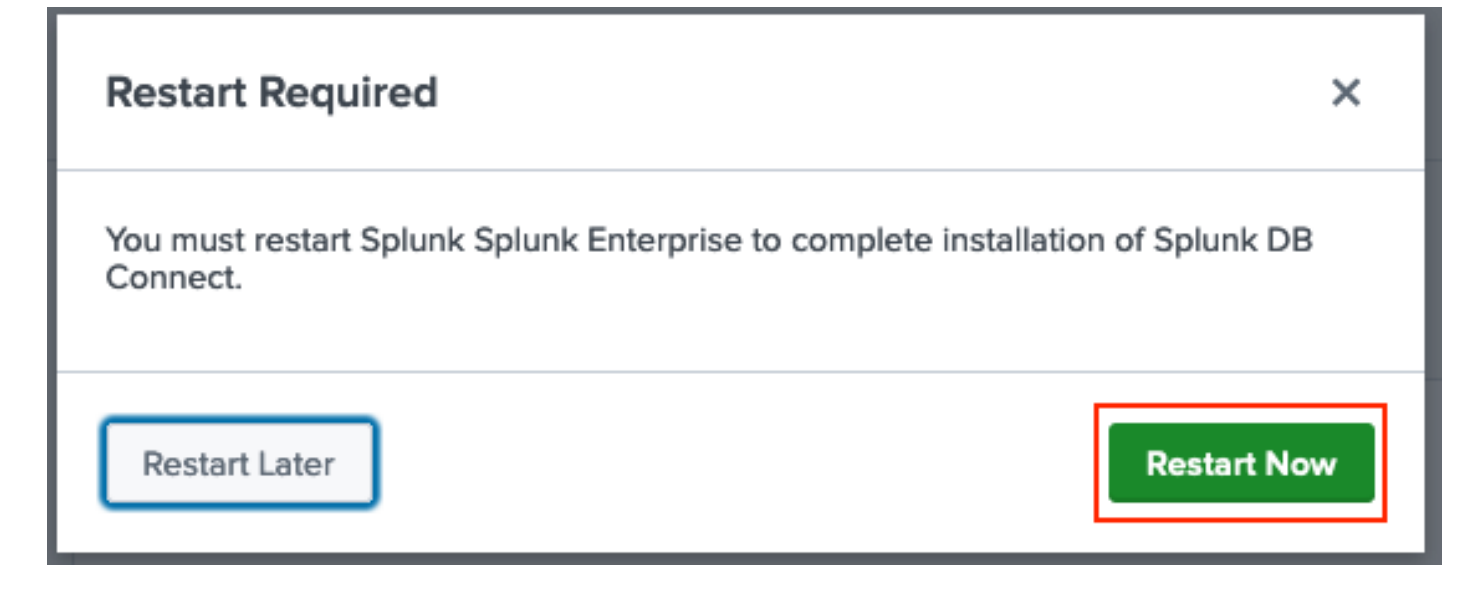

#### 2.安装Oracle驱动程序

根据[Splunk文档,](https://docs.splunk.com/Documentation/DBX/3.9.0/DeployDBX/Installdatabasedrivers)必须安装JDBC驱动程序。通过用于DB Connect的Splunk加载项安[装Oracle驱动](https://splunkbase.splunk.com/app/6151/) [程序](https://splunkbase.splunk.com/app/6151/)。点击 **Login to Download** 如图所示.

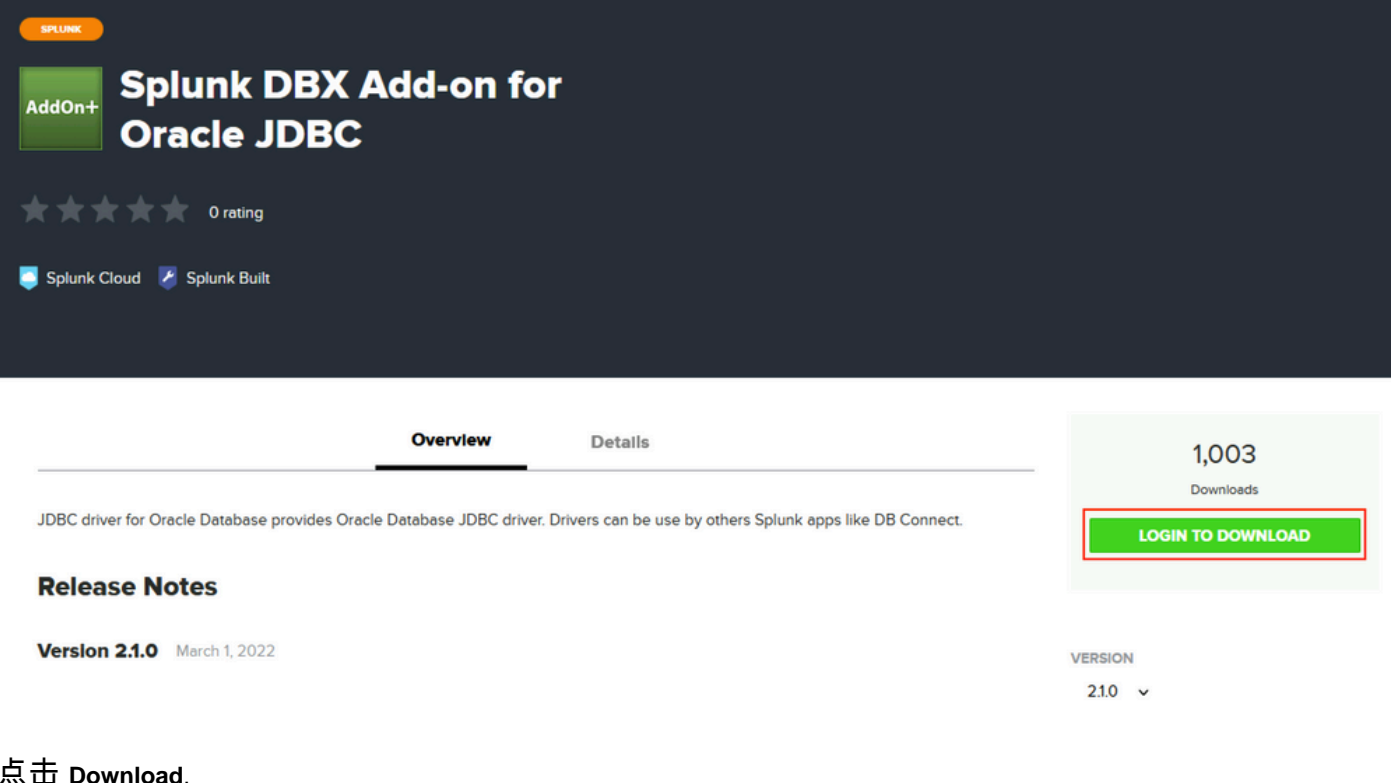

点击 **Download**.

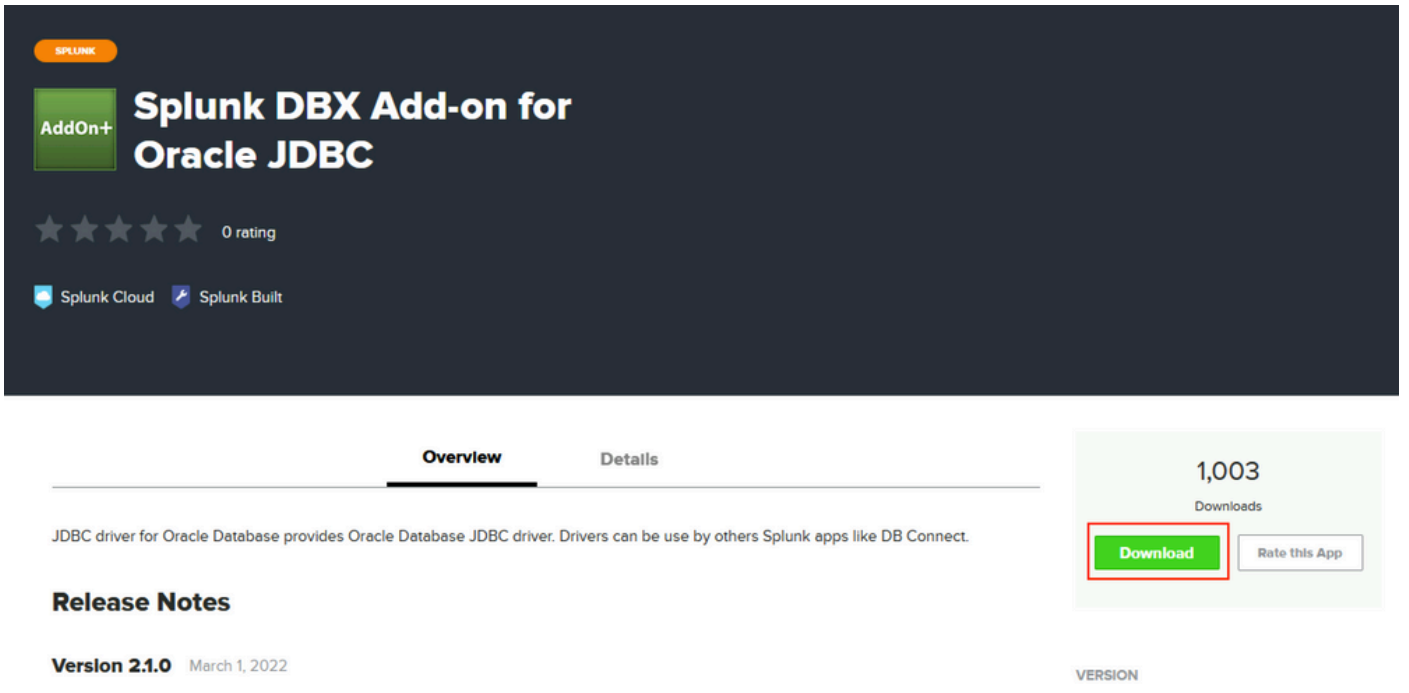

 $2.1.0 \sim$ 

在"主页"(Home)菜单中,点击旁边的"齿轮"(Gear)图标 **Apps** 如图所示.

#### 关于此翻译

思科采用人工翻译与机器翻译相结合的方式将此文档翻译成不同语言,希望全球的用户都能通过各 自的语言得到支持性的内容。

请注意:即使是最好的机器翻译,其准确度也不及专业翻译人员的水平。

Cisco Systems, Inc. 对于翻译的准确性不承担任何责任,并建议您总是参考英文原始文档(已提供 链接)。